# **APLICA**Ţ**IA 3**

# **ANALIZA STATIC**Ă **A DOMENIILOR 1D. ANALIZA STATIC**Ă **A UNEI STRUCTURI DE TIP SUPORT**

## **3.1 Descrierea aplica**ţ**iei**

 Structurile de tip suport au rolul de susţinere a pieselor, fiind executate din profile (figura 3.1). Aplicaţia are drept scop identificarea deformaţiilor dintr-o structură de tip suport încărcată cu forţa *F*=1000 N.

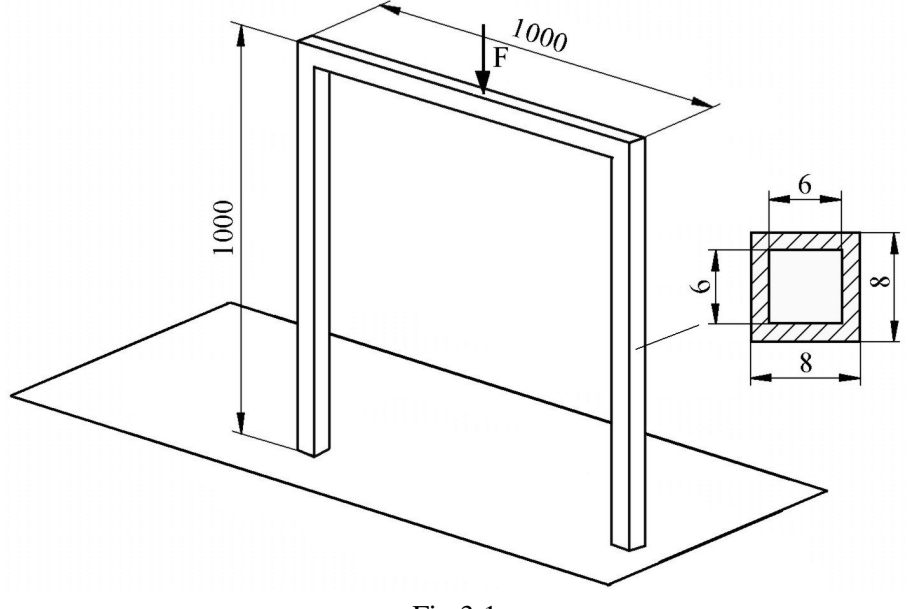

Fig.3.1

În vederea întocmirii modelului de analiză cu elemente finite modelarea legăturii cu baza a structurii de tip suport se realizează prin intermediul unei restricţii care presupune anularea celor 6 grade de libertate posibile ale punctelor de încastrare ale structurii. Structura de tip suport face parte din categoria domeniilor unidimensionale (1D), ţinând seama de faptul că dimensiunea acestora după o axă (lungimea) este mult mai mare decât dimensiunile în planul secţiunii transversale (figura 3.2). Structura de tip suport este executată din oţel OL60 cu următoarele caracteristici mecanice: modulul de elasticitate longitudinală  $E = 2,1.10^5$  N/mm<sup>2</sup> și coeficientul contracţiei transversale (*Poisson*) ν = 0,3.

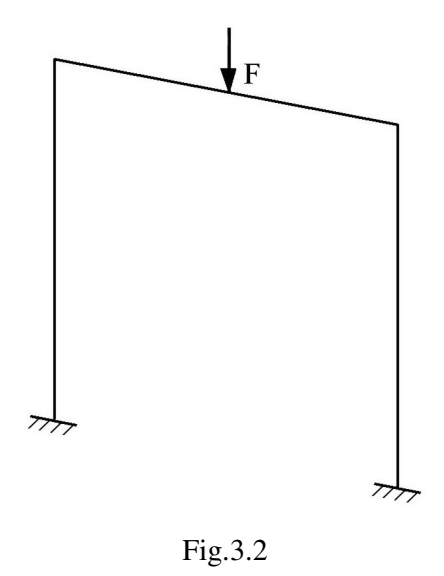

# **3.2 Preprocesarea modelului de analiz**ă

 *3.2.1 Modelarea geometric*ă

Obţinerea liniilor componente ale structurii se realizează în modulul **Part**, care se

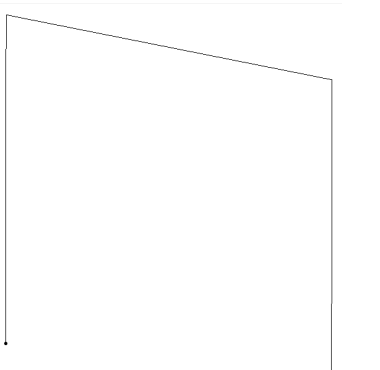

Fig.3.3

**Mechanical Design** ⇒ **Part Design**. Punctele ce definesc structura suport se creează prin comanda (**Point**), **Point type: coordinates**; se introduc

accesează prin parcurgerea succesivă a comenzilor **Start** ⇒

succesiv coordonatele  $(X, Y, Z) \in \{(0, 0, 0), (0, 0, 1000),\}$ (0, 1000, 1000), (0, 1000, 0)}, **OK**.

 Definirea liniilor mediane ale structurii se realizează prin (**Polyline**), **Polyline Definition**, *selectarea succesiv*ă *a punctelor ce definesc strucutura suport*, **OK** (fig.3.3).

 Punctul ce defineşte orientarea secţiunii transversale a structurii se generează prin (**Point**), **Point type:** 

**coordinates**; se introduc coordonatele  $X=0$  mm,  $Y=500$  mm,  $Z=0$  mm,  $OK$  (fig.3.4).

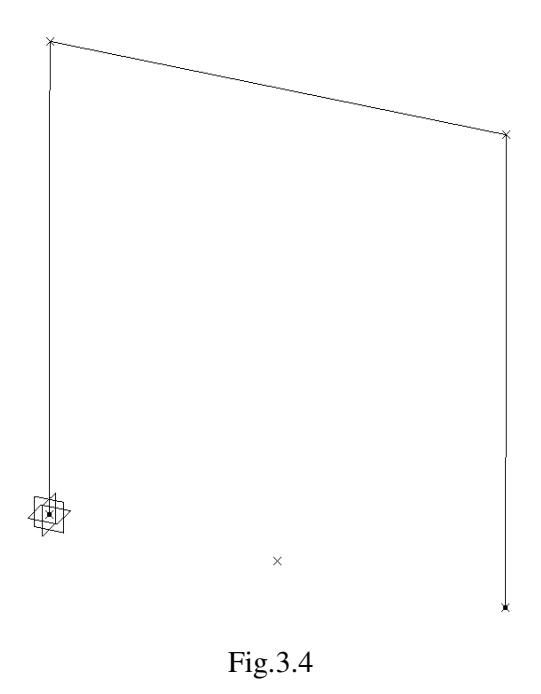

## *3.2.2 Modelarea materialului*

Introducerea valorilor caracteristicilor materialului necesare pentru analiza cu elemente finite se face utilizându-se biblioteca de materiale a mediului CATIA, din care se alege material metalic din grupa oţelurilor (**Steel**), pentru care se modifică valorile modulului de elasticitate (modulul lui *Young*) şi coeficientului Poisson, tinând seama de valorile indicate ca date de intrare *selectare ansamblu* **Part.1** ⇒ (**Apply Material**) ⇒ **Libray (ReadOnly) Metal, Steel** *dublă* selectie  $\Rightarrow$  **Properties, Feature Properties**, **Feature Name**: **Steel**; **Analysis**, **Young Modulus** 2,1e+011N\_m2, **Poisson Ratio** 0,3, **Cancel**, **OK**.

# *3.2.3 Modelarea cu elemente finite*

 Pentru generarea modelului cu elemente finite se parcurg comenzile **Start** ⇒ **Analysis & Simulation** ⇒ **Generative Structural Analysis** ⇒ **New Analysis Case Static Analysis**, **OK** care presupun analiza statică a structurii în condiţiile unor constrângeri impuse şi a unor încărcări independente de timp.

 Generarea structurii de elemente finite, prin modelare cu elemente finite de tip bară, se realizează prin (**Beam Mesher**), *selectarea structurii suport*; **Beam Meshing Element**  **size**: 10 mm; ◙ **Sag Control**; **Min. Size**: 0,5 mm; **Sag**: 0,25 mm, **OK. Element size** descrie

dimensiunea (lungimea) elementului finit, **Min. Size** reprezintă dimensiunea (lungimea) minimă acceptată a elementului finit, iar **Sag** indică abaterea maximă faţă de modelul real.

Descrierea proprietăților elementelor finite (caracteristicile secţiunii transversale a elementelor finite de tip bară) se realizează prin (**Beam Property**), **Beam Property Supports**: *selectarea succesiv*ă *a liniilor structurii care au sec*ţ*iunea profil p*ă*trat*; **Section**: ↓**Thin Box Beam**; **Exterior Length (Y)**: 8 mm, **Exterior Height (Z)**: 8 mm, **Interior Length (Y)**: 6 mm, **Interior Height (Z)**: 6 mm, **Orientation Point**: **1 Point** *selectarea punctului singular de orientare a sec*ţ*iunii transversale*, **OK** (fig.3.5).

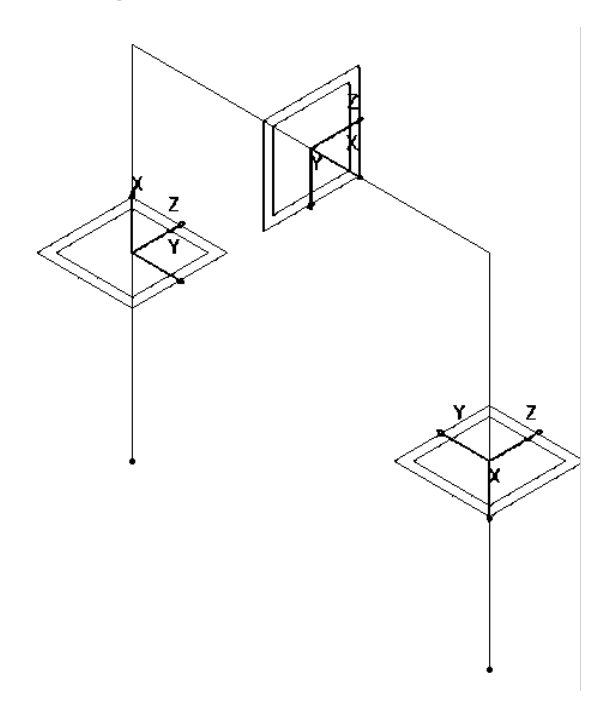

Fig.3.5

Pentru introducerea constrângerilor, se renunță la vizualizarea punctelor de încastrare (**Hide/Show**), *selectarea punctelor de încastrare*, **OK**.

#### *3.2.4 Modelarea constrângerilor*

 Constrângerile impuse modelului se definesc prin anularea celor 6 grade de libertate posibile ale zonelor de încastrare ale structurii: (**Clamp**), **Clamp Name**: **Clamp.1**, **Supports**: **2 Vertices** *selectarea zonelor de încastrare*, **OK** (fig.3.6).

# *3.2.5 Modelarea înc*ă*rc*ă*rilor*

 Încărcarea modelului se materializează printr-o forţă distribuită de 1000 N, care actionează asupra cadrului transversal a structurii de tip suport: (**Distributed Force**), **Distributed Force, Supports**: **1 Edge** *selectarea cadrului transversal*; **Force vector X** 0N, **Y** 0N, **Z** -1000N, **OK** (semnul

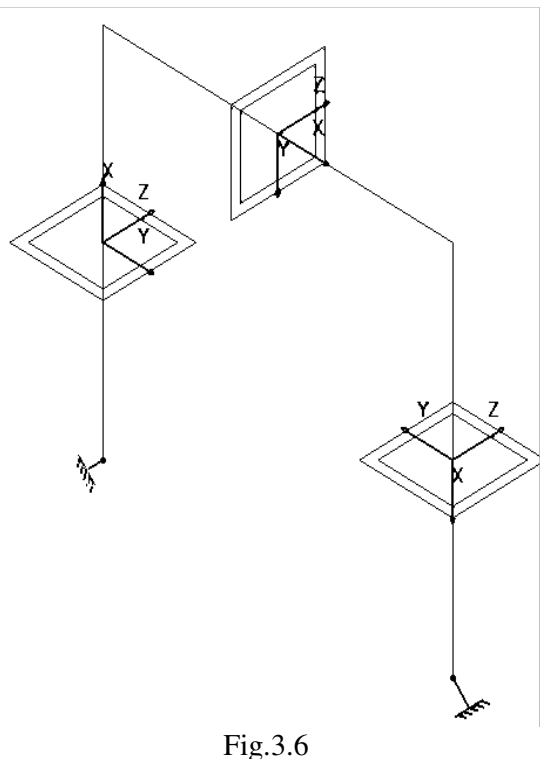

"-" corespunde, în cazul de față, sensului forței care produce compresiunea) (fig.3.7).

# **3.3 Verificarea modelului**

În etapa verificării modelului se obţin informaţii despre corectitudinea modelului creat:

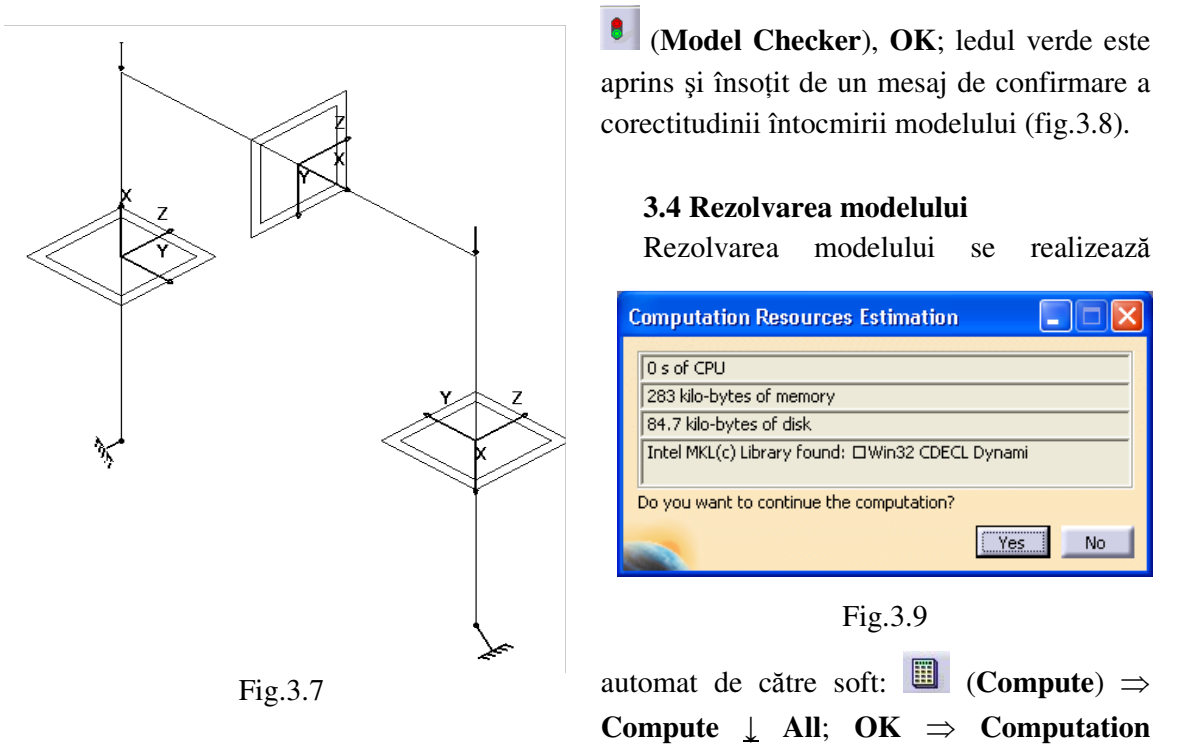

**Resources Estimation, Yes**; **Computation Status** ... (fig.3.9).

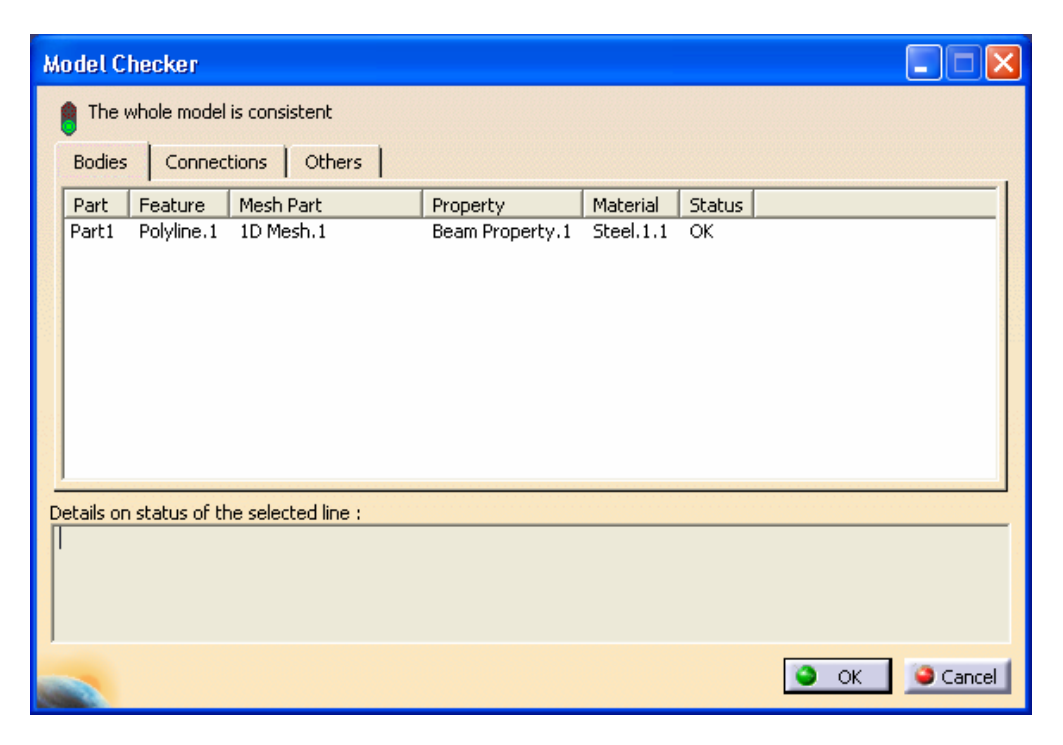

Fig.3.8

# **3.5 Postprocesarea rezultatelor**

 Starea deformată a modelului se vizualizează prin activarea comenzii (**Deformation**) (fig.3.10); modificarea factorului de scară se realizează prin activarea icon-ului (**Deformation Scale Factor).** Starea animată se vizualizează prin (**Animate**). Câmpul de deplasări se vizualizează prin comanda (**Displacement**) (fig.3.11).

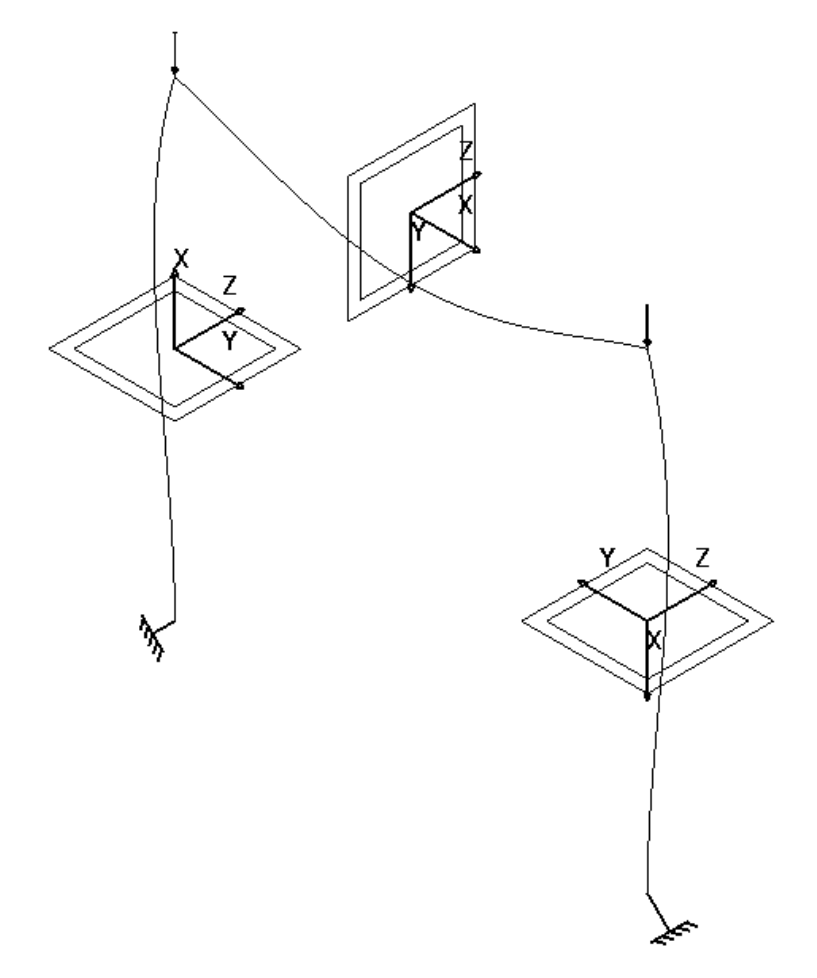

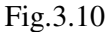

# **3.6 Concluzii**

 Analiza cu elemente finite a structutrii de tip suport este utilă în vederea determinării deformaţiilor acesteia.

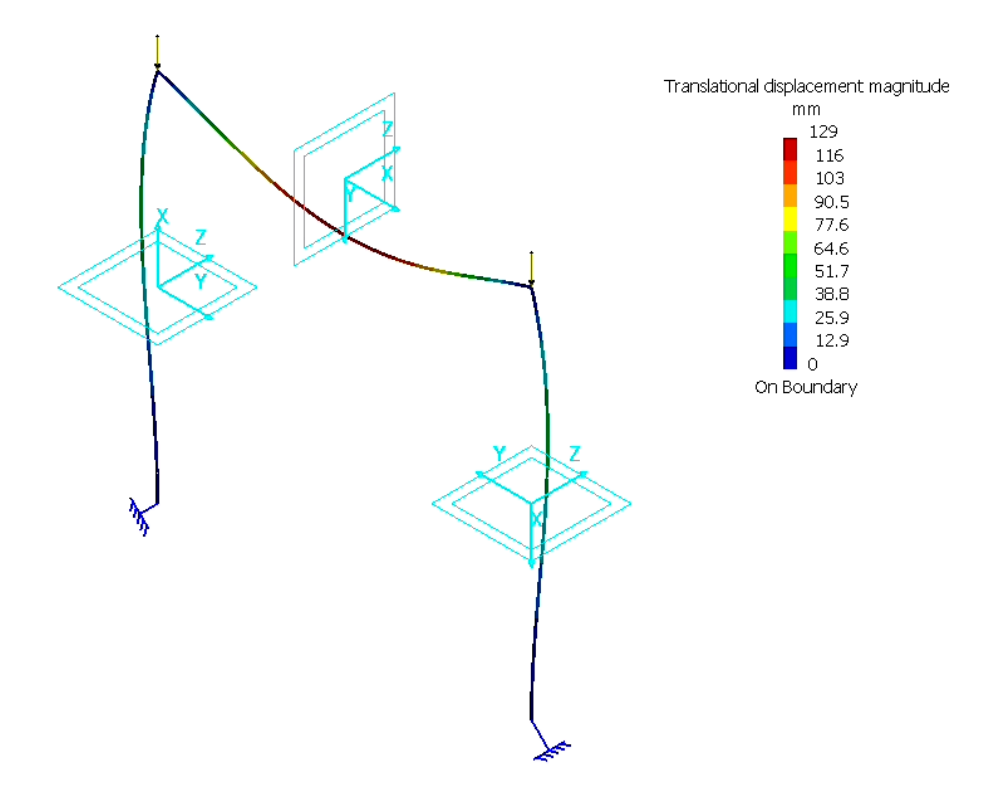

Fig.3.11